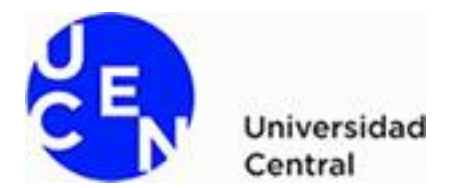

## **USO APP "PASSPORT PHOTO EDITOR" (Andronepal) PARA FOTO UCEN**

1. Busca en Play Store o App Store la aplicación "**Passport Photo Editor"** o **"Editor de fotos carnet para pasaporte y visa"** de la empresa Andronepal. (**Atención**: la aplicación contiene anuncios).

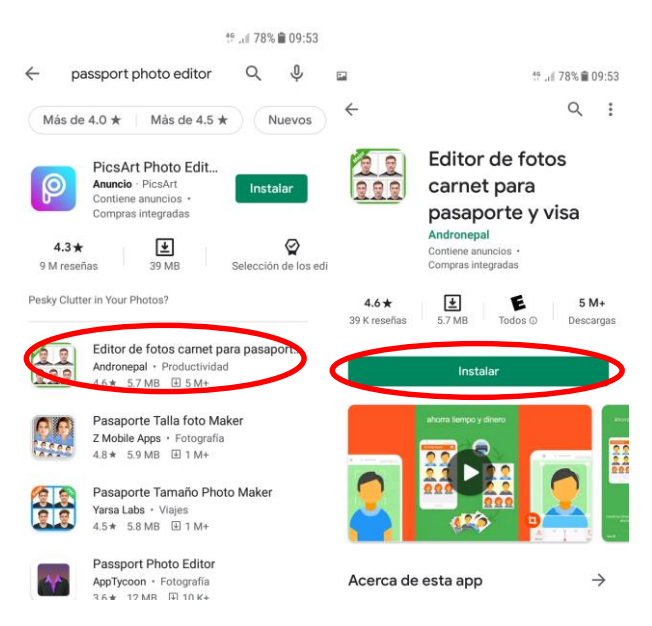

2. Una vez instalado haz clic en empezar y luego clic en "Nueva Foto".

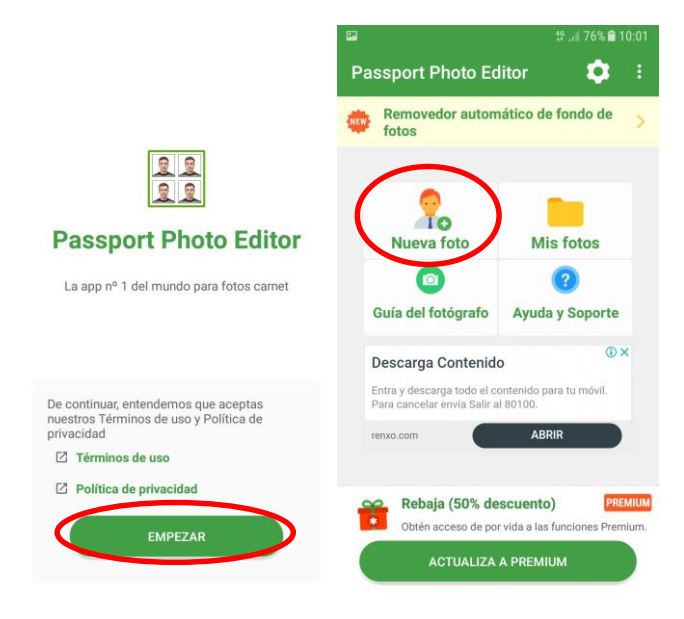

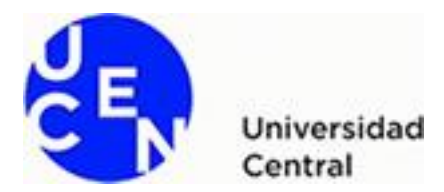

3. Debes especificar un tamaño de foto personalizado, para ello selecciona "Añada su propio". Luego indica como unidad de tamaño "píxeles". A continuación, indica **Ancho 360** y **Alto 480.** Clic en Listo.

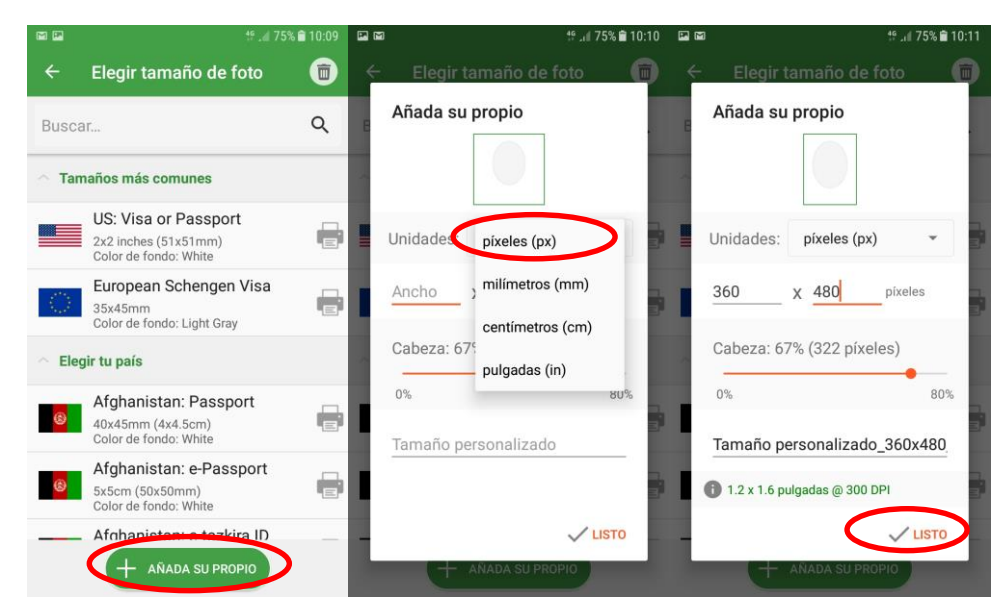

4. Como resolución indica 300 DPI, luego haz clic en "PERMITIR" para que la aplicación pueda 2acceder a contenido multimedia, a continuación, selecciona "CAMARA" para que puedas tomarte la fotografía.

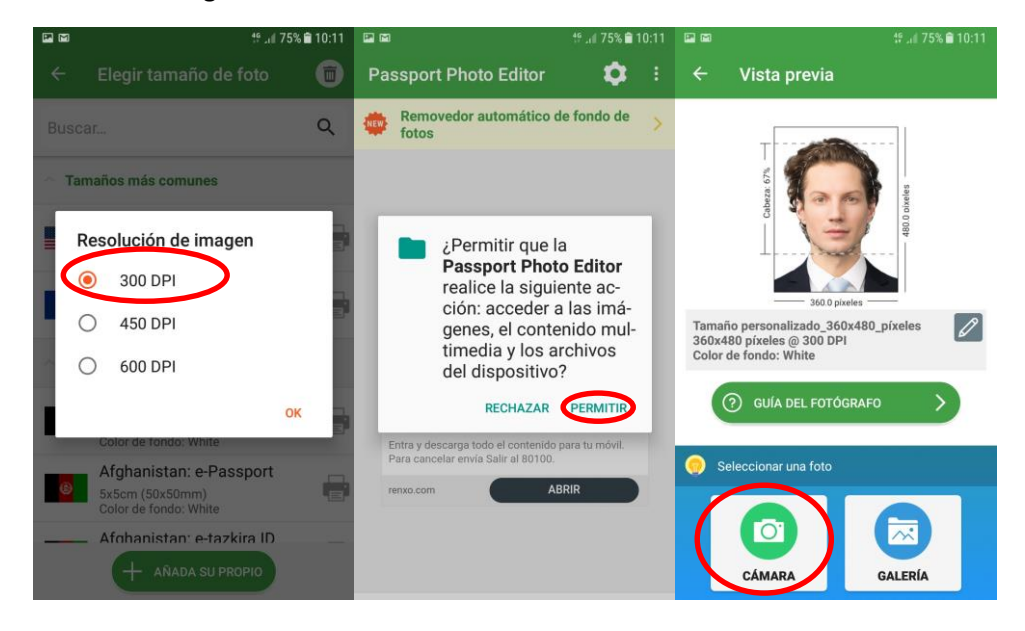

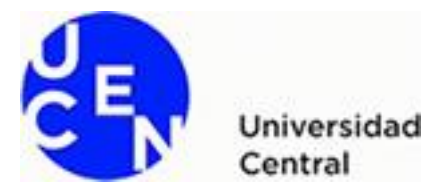

Luego haz clic en "PERMITIR" para que puedas tomar la fotografía, trata que tu rostro quepa en dentro del marco que se muestra en pantalla.

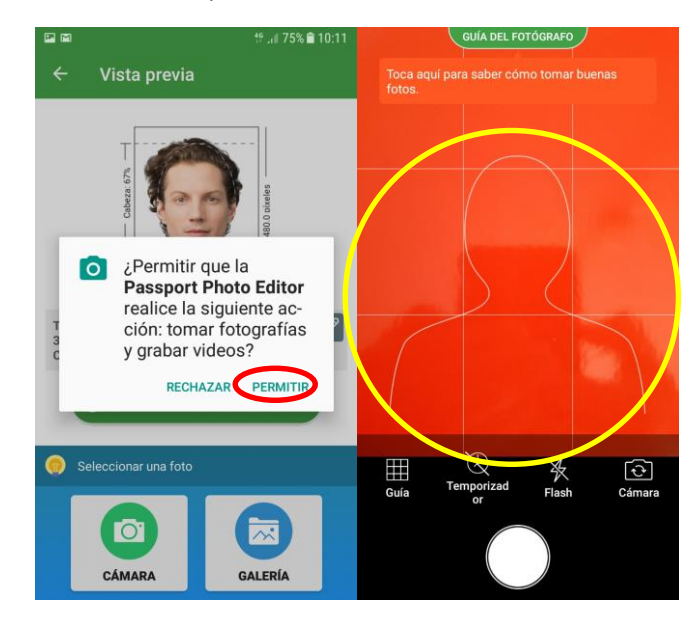

5. Capturar fotografía, la foto **debe ser con fondo blanco de lo contrario será rechazada**. Luego puedes comenzar a Editar la foto, en caso de necesitar enderezar la foto puedes hacer el ajuste que requieras.

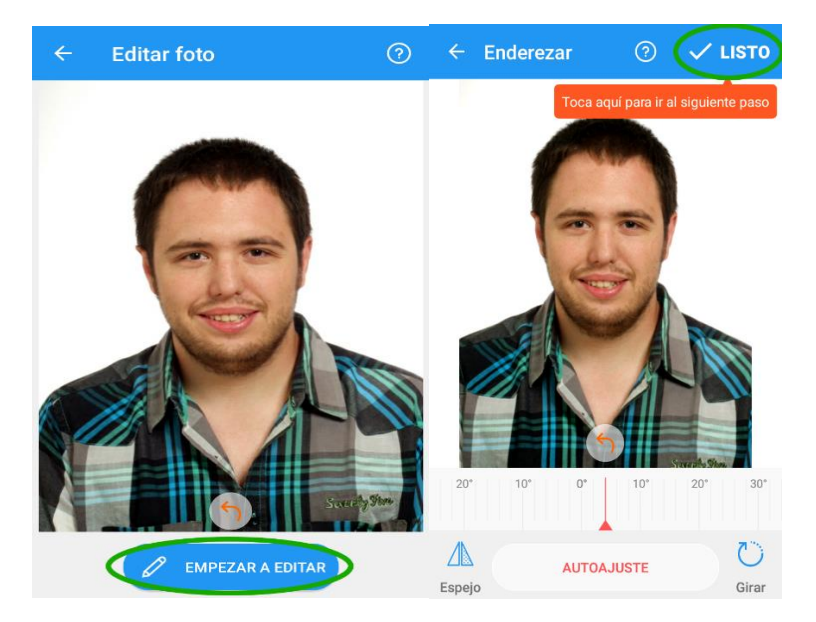

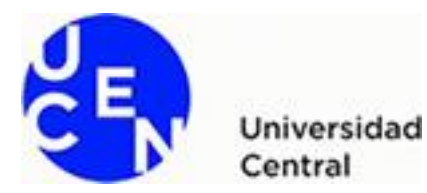

6. Importante es que tu rostro quede centro del área delimitada, de forma que destaque. Recuerda que la foto será usada en una credencial, por lo tanto, tu cara requiere ser destacada.

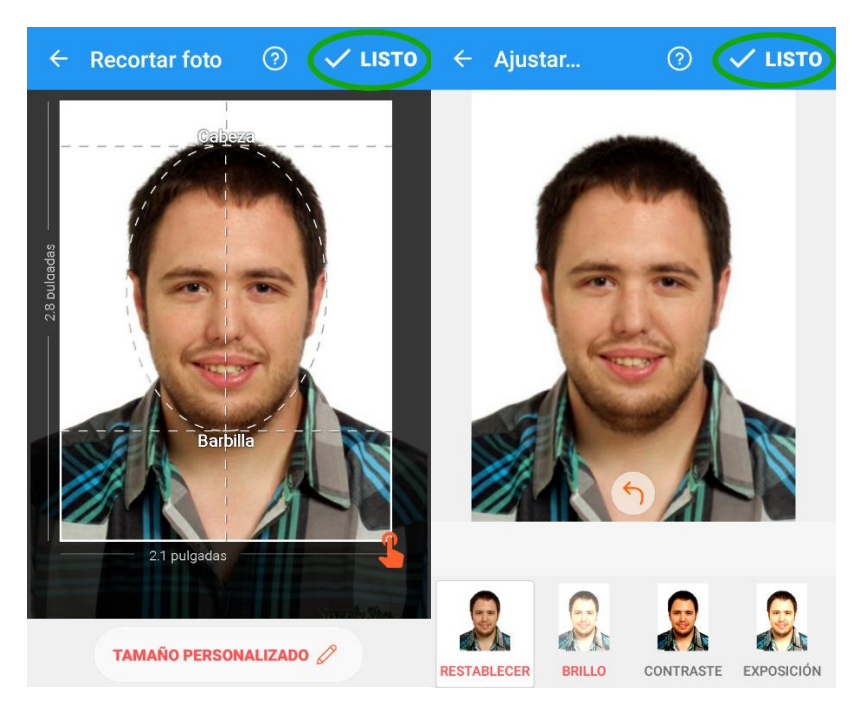

7. Para guardar la fotografía, debes hacer clic en "GUARDAR", luego debes especificar nombre, para lo cual, se sugiere ingresar tu RUT, con digito verificador, pero sin guion. La extensión selecciona "JPEG", la foto no debe exceder los 50 KB.

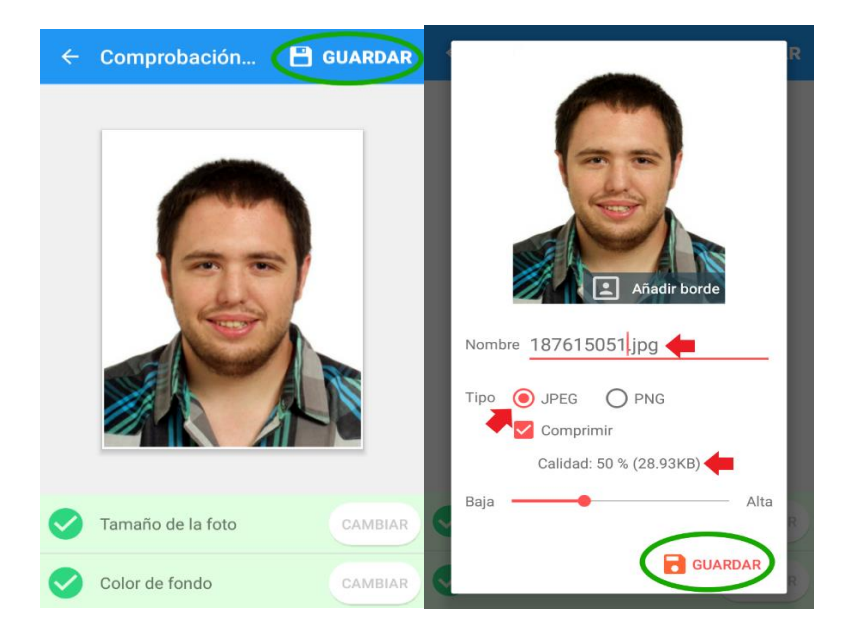